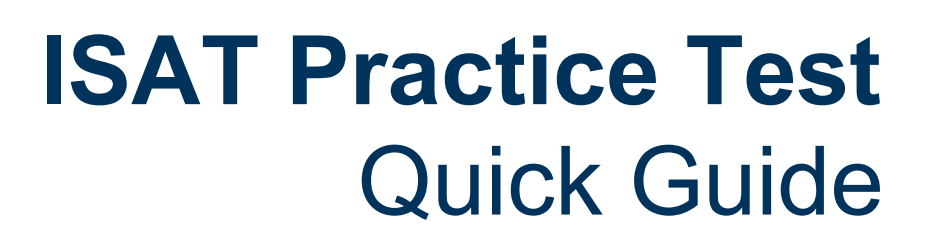

**Charles** 

2023–2024

Published March 7, 2024

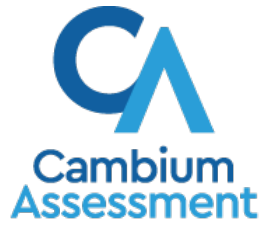

Descriptions of the operation of the Test Delivery S  $\frac{1}{y}$ stem and related systems are property of Cambium Assessment, Inc. (CAI) and are used with the permission of CAI.

# **Test Delivery System – Practice Tests Quick Guide**

Practice and Training tests are available for all ISAT ELA/L, math, and science tests in the grades that each test is offered. The ELA/L, and math Sample tests are similar in the number of items that appear on the Summative tests. Training tests are also available in three grade bands for ISAT tests (3-5, 6-8, and high school). These Training tests provide a sample of each kind of question students might encounter, allowing them to become familiar with Cambium Assessment Inc.'s (CAI) testing software and navigation without taking a longer Sample test.

The Practice and Training tests do not generate data for instructional decision-making. **Interim Assessments are highly recommended to assess student progress on content standards.**

The Practice and Training tests have two components:

- Test proctors use one component, the Sample Test Administration (TA Training) Site, to create and manage sample/training test sessions.
- Students use the other component, the Student Training Site, to take the sample/training tests.

# **Practice Test Administration (TA Training) Site: Login and Test Administration**

- 1. Open your web browser and navigate to the Idaho portal at [https://idaho.portal.cambiumast.com/inde](https://idaho.portal.cambiumast.com/index.html) [x.html](https://idaho.portal.cambiumast.com/index.html)
- 2. Select the **ISAT Assessments** card (see [Figure 1\)](#page-2-0).
- 3. Click the **Practice Test Administration** card (see [Figure 2\)](#page-2-1).

#### Figure 1. Assessment Cards

**AND OF** 

<span id="page-2-0"></span>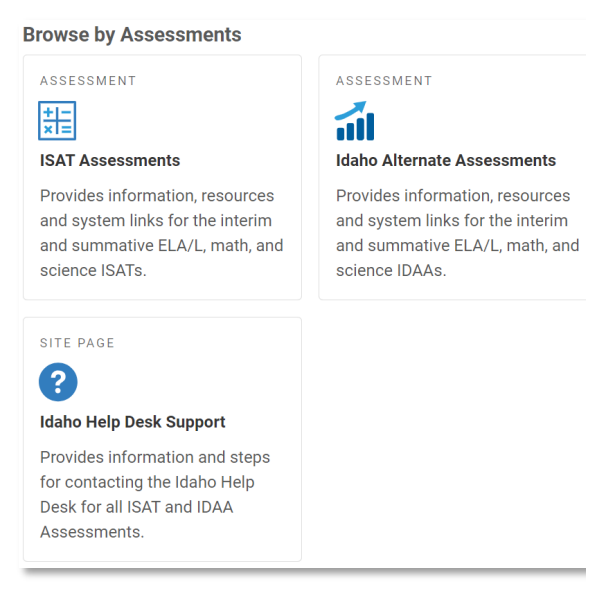

#### <span id="page-2-1"></span>Figure 2. Sample TA Training Site Card

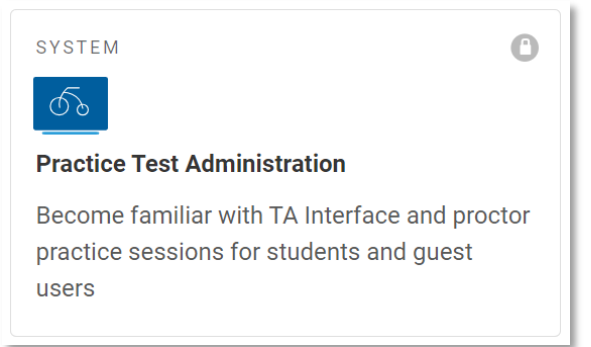

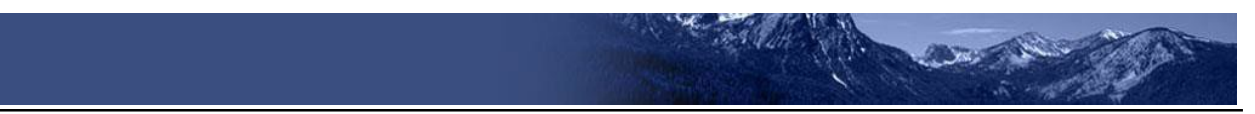

- 4. The login page appears(see [Figure 3\)](#page-3-0). Enter your email address and password.
- 5. Click **Secure Login**. The Sample Test Administration (TA Training) Site appears.

#### Figure 3. Login Page

<span id="page-3-0"></span>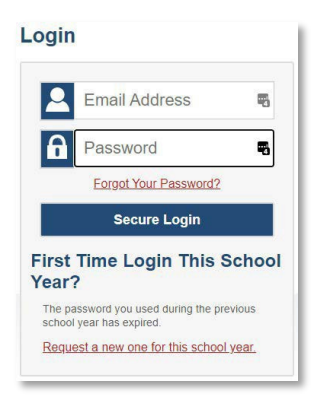

- 6. Start a test session (see [Figure 4\)](#page-3-1).
	- a. In the *Test Selection* window, select the test(s) to administer.
	- b. Click **Start Sample Session**. The session ID appears at the top of the page.
- 7. Provide the session ID to the students signing into your test session.

#### <span id="page-3-1"></span>Figure 4. TA Training Site: Select Tests, Start Session

#### Sample Test Selectio a x Filter By: # Add Filter  $\overline{\mathbf{z}}$ **ISAT Sample Tests** Choose which tests to add to your session from the tree, and then start your se + C English Language Arts (ELA) Н  $\leftarrow$  $+$   $\Box$  Mathematics П  $+$   $\Box$  Science  $\Box$ Back (D) Start Sample Session

#### <span id="page-3-2"></span>Figure 5. Practice and Training Tests: Login

8. Have students sign into the Practice and Training Tests site using their first name, EDUID, and the session ID from step 6 (see [Figure 5\)](#page-3-2). For more information about the student login process, see the section [For](#page-8-0) [Students:](#page-8-0) [About the Testing Process.](#page-8-0)

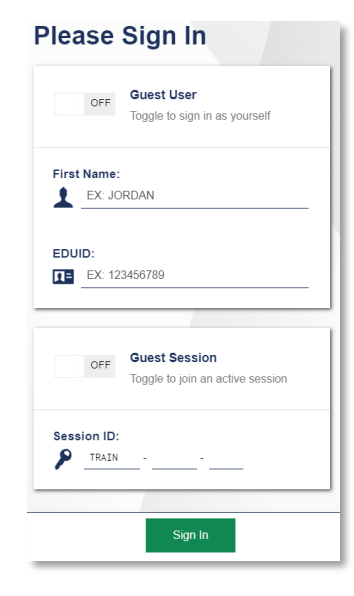

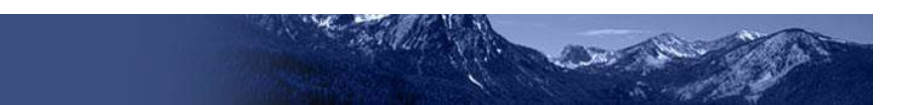

- 9. Approve students for testing (see [Figure 6\)](#page-4-0). When students select tests, the **Approvals**  box in the upper-right corner of the Sample Test Administration (TA Training) Site shows notifications. Click **Approvals** to view the list of students awaiting approval.
	- o To review and edit a student's test settings and accommodations, click in that student's row (see [Figure 7\)](#page-4-1).
	- $\circ$  To approve an individual student for testing, click  $\blacktriangledown$ .
	- $\circ$  To deny a student for testing, click  $\mathbf X$ and enter the reason in the box.
	- $\circ$  To approve all students in the list for testing, click **Approve All Students** in the top of the *Approvals* window.

#### <span id="page-4-0"></span>Figure 6. TA Training Site: Approve Students

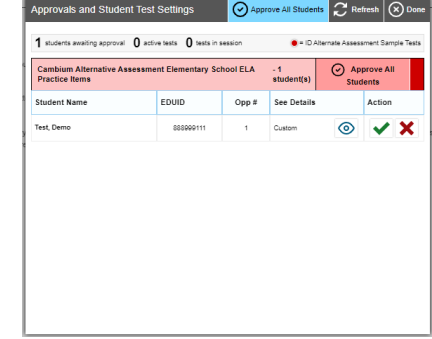

#### <span id="page-4-1"></span>Figure 7. TA Training Site: Edit Student Test **Settings**

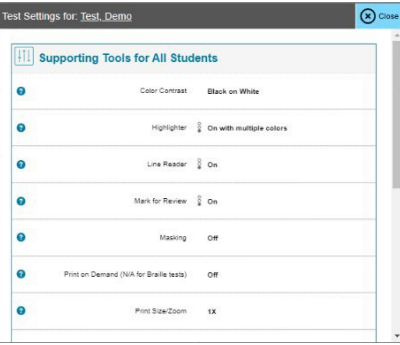

- 10. Monitor the students' progress throughout their tests (see [Figure 8\)](#page-4-2). Students' test statuses appear in the **Students in Your Test Session** table.
	- $\circ$  Statuses include the following: approved, started, in-progress, review, completed, submitted, scored, reported, and paused.
	- o The **Student Status** column indicates how many test questions the student has answered out of the total number of questions in the test.

#### Figure 8. TA Training Site: Students Currently **Testing**

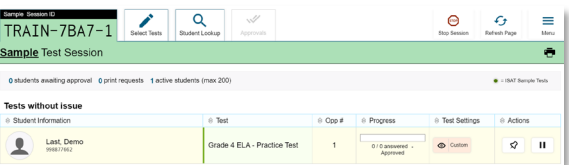

- <span id="page-4-2"></span> $\text{Click} \parallel \text{II} \parallel$  to pause an individual student's test. If a student's test is paused for more than 20 minutes, that student cannot review any items completed before the test was paused.
- Click the  $\bigcirc$  to view a student's full information, including test settings.

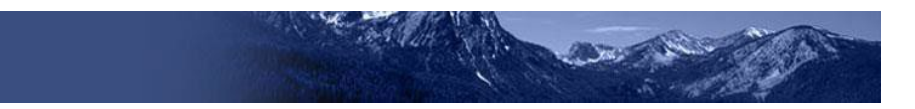

11. When the time is up, stop the test session and log out (see [Figure 9\)](#page-5-0).

Figure 9. TA Training Site: Stop Session

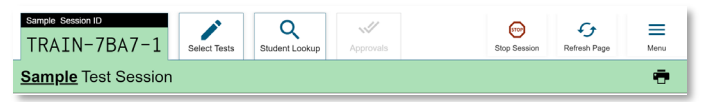

- <span id="page-5-0"></span>a. Click stop to end the session and automatically pauses any in-progress tests in your session.
- b. Click **Log Out** to exit the Sample Test Administration (TA Training) Site.
- **Note:** Once you stop a session, you cannot resume it. If you stop a session and students need to continue testing, start a new session.

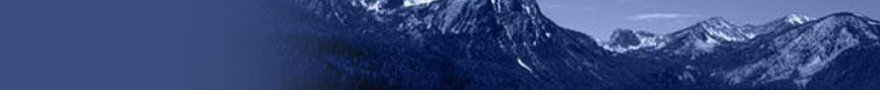

# **TA Interface: Login and Schedule a Test Session**

To help ensure the day of testing runs as smoothly as possible, teachers can schedule test sessions in advance. When a teacher schedules a test session in advance, the online testing system provides a test session ID. Teachers provide this information to their students so students can join the session when it begins. Students can use a conventional browser or the Secure Browser to access a practice test. See "For Students: About the Testing Process" for more information.

Teachers can schedule a test session in advance by following the steps below:

- 1. Access the test administration site by following steps in the section Practice Test Administration (TA Training) Site: Login and Test Administration.
- 2. The *Test Administration* page appears. Select **Upcoming Sessions**.
- 3. The *Upcoming Sessions* page appears. Select **Schedule a Session**
- 4. The *Schedule a Session* pop-up window appears. In the *Start* and *End* fields, enter a start and end date for the session and select **Next**.
- 5. The *Test Selection* page appears. From the list of color-coded test categories, select the test category from which you wish to include tests.
- 6. The tests or test groups for the selected test category appear. Select a test or group of tests to add to the session by marking the checkbox(es) by the test(s). Expand a group of tests by selecting the **Plus Sign** icon ( $\pm$ ) next to that group.
- 7. Once you have selected a test or tests to add to the session, the *Session Settings* fields appear. Do the following:

#### Figure 10. Active Sessions

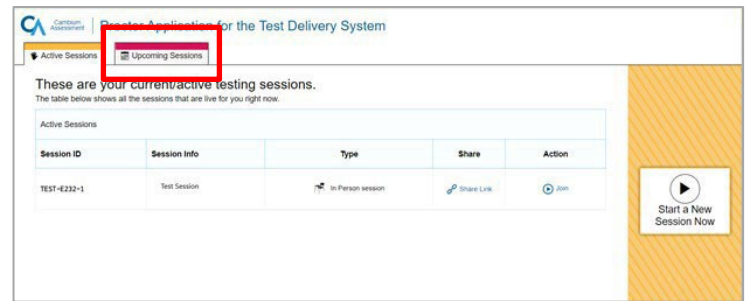

#### Figure 11. Upcoming Sessions Page

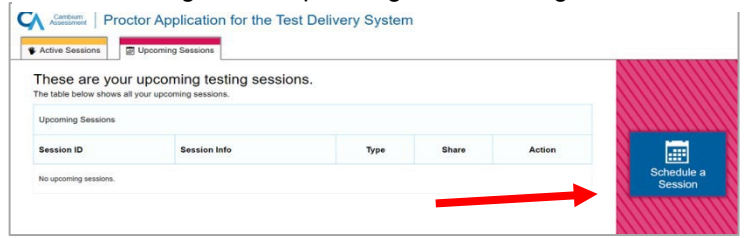

#### Figure 12. Scheduling a Session Window

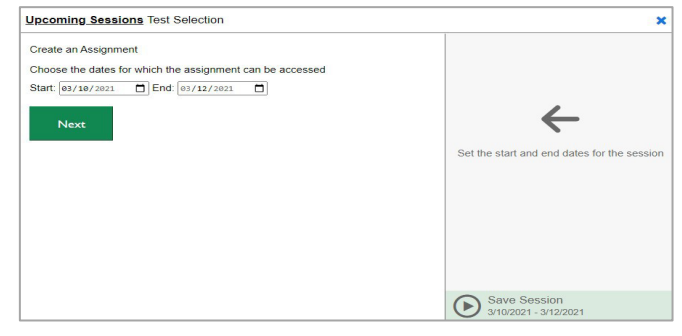

#### Figure 13. Test Selection Category

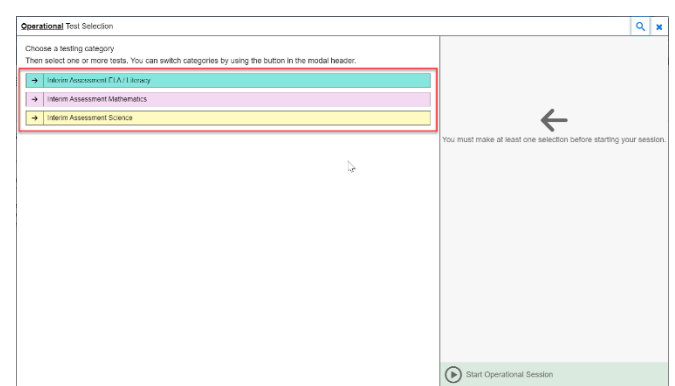

- a. In the *Session Name* field, enter a name for the session.
- b. Select **Save Session**.
- 8. The *Session Information* pop-up window appears. This pop-up window provides the session ID that teachers need to share with students so students can join the session when it starts. After providing the session ID to students using a secure method of communication, select **Close**.

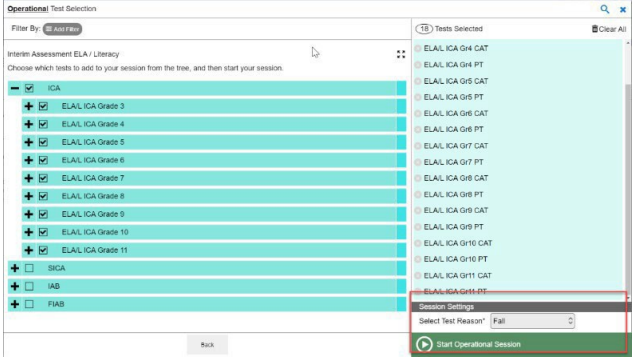

Figure 14. Session Settings

- 9. The *Test Administration* site appears again, displaying the *Upcoming Sessions* page. The scheduled session appears in the table.
	- To edit an upcoming session before it begins, select the **Edit** icon (*B* Edit ).
	- To delete an upcoming session before it begins, select the **Delete** icon (**面** Delete).

#### Figure 15. Session Information Window

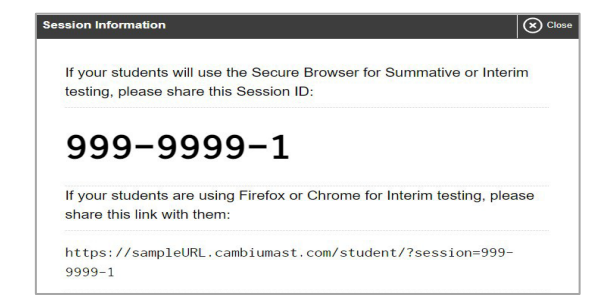

# <span id="page-8-0"></span>**For Students: About the Testing Process**

#### *Sign In*

1. Click on the **Students & Families** icon on the home page of the Idaho portal and then select the **Practice and Training Tests** card (see [Figure](#page-8-1) [16\)](#page-8-1). Click the checked-boxesto sign-in with your EDUID and not as a Guest User or Guest Session.

**Note:** Students may log in as guest mode and skip the steps asking for log-in information by checking the boxes next to "Guest User" and "Guest Session" (see [17\)](#page-8-2). Guest mode removesthe need to set up a test session using the TA Training Site.

Common Login Errors:

- **The first name and EDUID do not match.**  This indicates that the first name entered does not match the first name associated with the EDUID.
- **The session ID is not available.** The session ID entered is not an available test session. Verify that you entered the session ID correctly.

# <span id="page-8-1"></span>SYSTEM **Practice and Training Tests** Become familiar with the testing system and types of questions on the operational tests

Figure 16. Practice Tests Card

#### <span id="page-8-2"></span>Figure 17. Students: Secure Browser Login Page

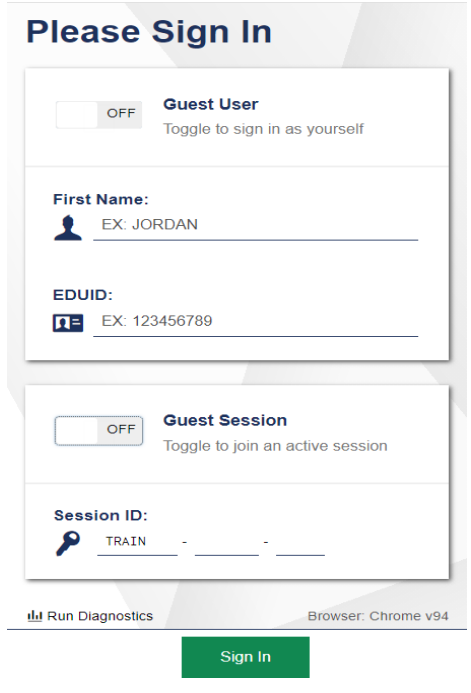

#### *Verify Student Information*

- 1. After you log in, the *Is This You?* page appears(see Figure 18). Verify that the information on this page is correct.
	- **Note:** If you are signed in as a guest, select your grade from the **Student Grade Level** drop-down list.
- 2. Click **Yes** to continue.

#### Figure 18. Students: Is This You? Page

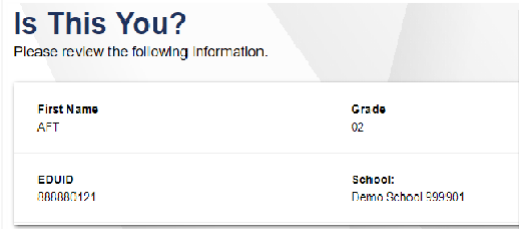

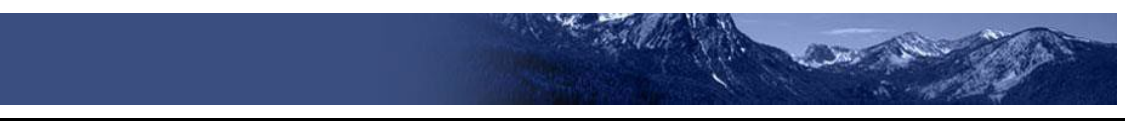

### *Select an Available Test*

- 1. On the *Your Tests* page, select the test you need to take (see [Figure 19\)](#page-9-0).
- 2. Wait for the TA to check your test settings and approve your participation.
	- **Note:** If you previously started a test but did not finish it, **Resume** displays next to the test name. You can click this button to resume the test.

#### *Complete the Test*

- 1. On each page of the test, answer all the items before clicking **Next** to proceed to the next page.
- 2. After completing the last question on the test, click **Submit for Scoring** (see [Figure](#page-9-1) [20\)](#page-9-1).
- 3. On the *End Test* page, click a question number to return to the test and review answers, or click **Submit Test** to complete the testing process.

### *Scoring ELA/Literacy & Math Sample and Training Tests*

Practice and Training Test scoring guides for grades 3-11 are available in the Resources section of th[e Idaho portal.](https://idaho.portal.cambiumast.com/resources/ela/literacy-%2C-a-%2C-math-assessments/practice-test-scoring-guide-for-grades-3-11)

**Note**: Responsesfrom the sample tests or training tests are not scored by CAI.

### *Scoring for Science Sample Tests*

After completing a test, the Scoring Rationale will appear showing which answers you answered correct or incorrect (se[e Figure 21\)](#page-9-2)

#### Figure 19. Students: Your Tests Page

<span id="page-9-0"></span>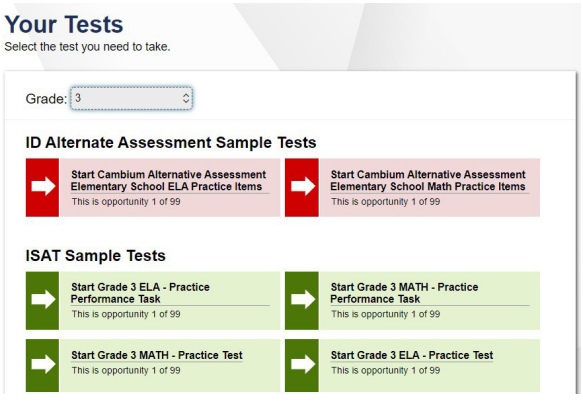

#### Figure 20. Students: End Test Page

<span id="page-9-1"></span>[Hems C] Grade 3 ELA - Practice Performance Task (3 out of 3) GUEST (EDUID: GUEST) GUEST SESSION  $\left(\begin{matrix} \mathbf{a} \\ \mathbf{b} \end{matrix}\right) \left(\begin{matrix} \mathbf{a} \\ \mathbf{b} \end{matrix}\right) \left(\begin{matrix} \mathbf{a} \\ \mathbf{b} \end{matrix}\right) \left(\begin{matrix} \mathbf{a} \\ \mathbf{b} \end{matrix}\right)$ 

#### Back Save End Test

# <span id="page-9-2"></span>Figure 21. Science Scoring Rationale**Your Results** Your test was submitted. You may review the test details below Test Name:<br>Grade 8 Science Sample Test Student Name:<br>(EDUID: GUEST) Test Completed On:<br>10/13/2021 You have finished the test. You may now logout. See the Science Sample Test Answer Keys on the Idaho Portal for<br>more information.  $\begin{array}{c}\n Y_0 \\
\text{ur} \\
\text{Sc} \\
\text{for} \\
\text{or} \\
\text{er} \\
\text{e}\n \end{array}$ The student ran a controlled experiment to determine the effect of the colimpterial on the measurement of the needed controlled properties were held constant. The provides scene evidence of an ability to make observations interior can a controlled experiment to test the effect of speed on the may<br>emerge readily, and ran at least two trade is which they varied the expedition to the may ret withe isometrical<br>eping all other variables constan The student selected "the bar magnet must be moving", providing some evidence of an ability<br> $\frac{1}{9}$  of interprets and communicate data from an investigation that provides evidence of forces acting<br>gion objects that are The student selected "the coil material must conduct electricity", providing some evide

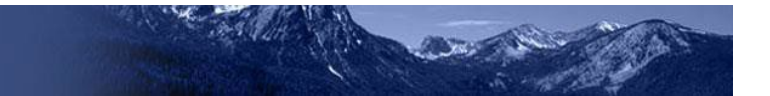

# **Test Layout and Tools**

<span id="page-10-0"></span>This section provides an overview of the sample and training tests available tools and where they are located.

[Figure](#page-10-0) 22 showsthe basic test layout and primary tools available in the Student Training Site.

Figure 22. Test Layout

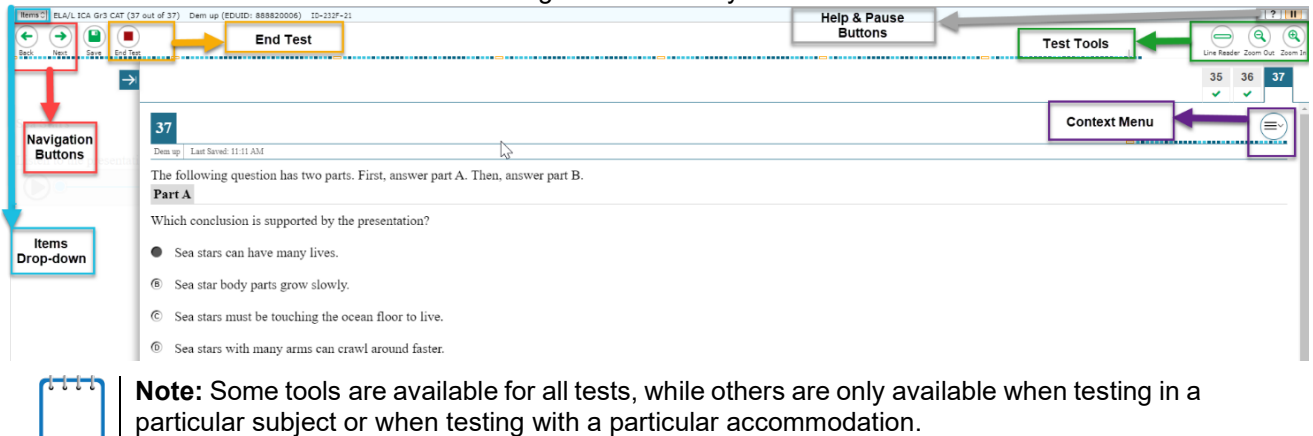

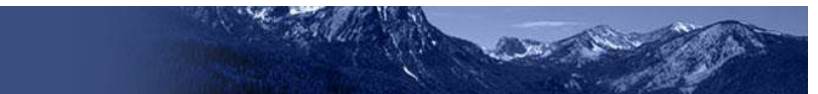

[Table 1](#page-11-0) and [Table 2 lis](#page-13-0)ts the Student Testing Site's available global tools and context menu tools, respectively.

<span id="page-11-0"></span>Table 1. Global Tools

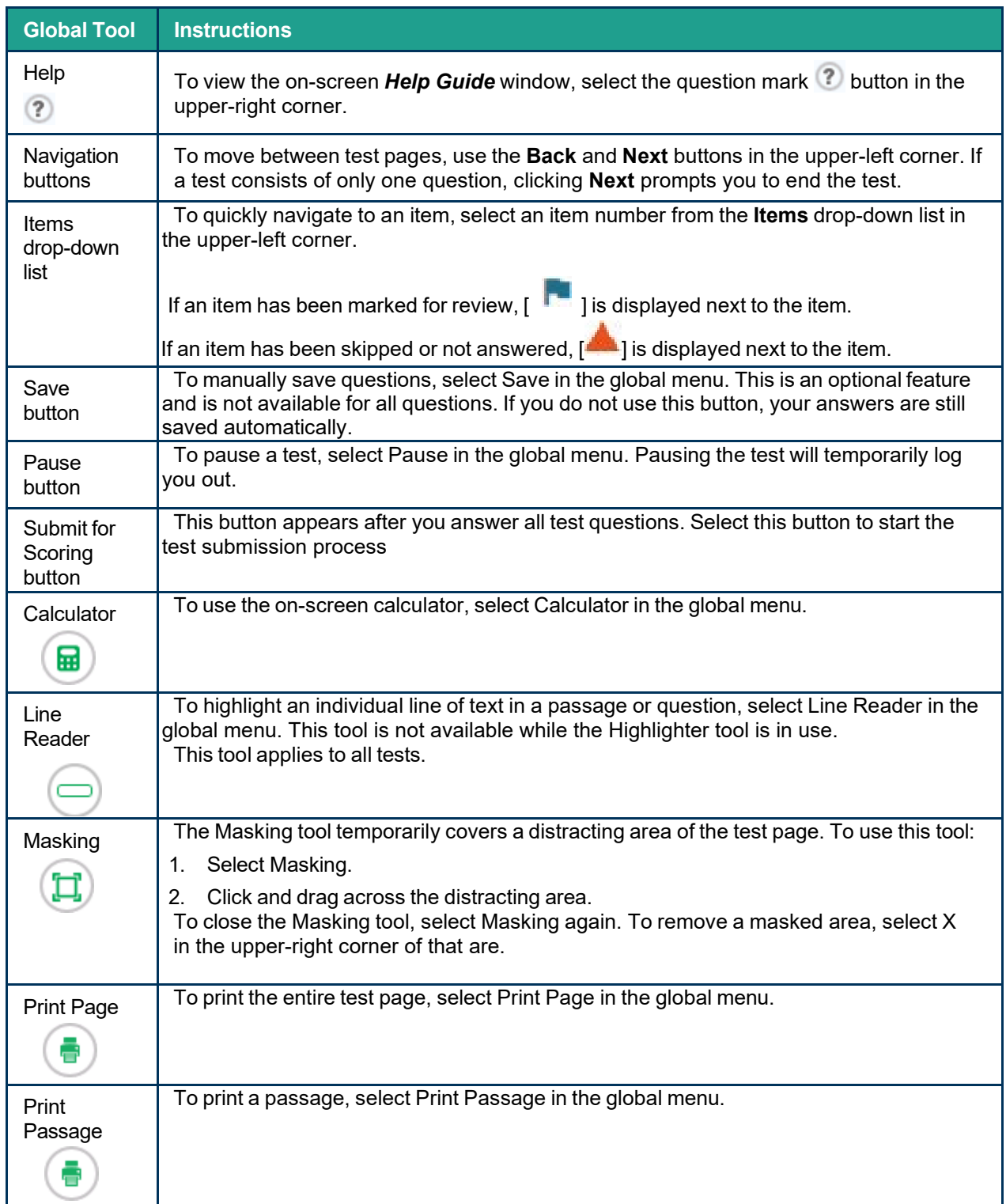

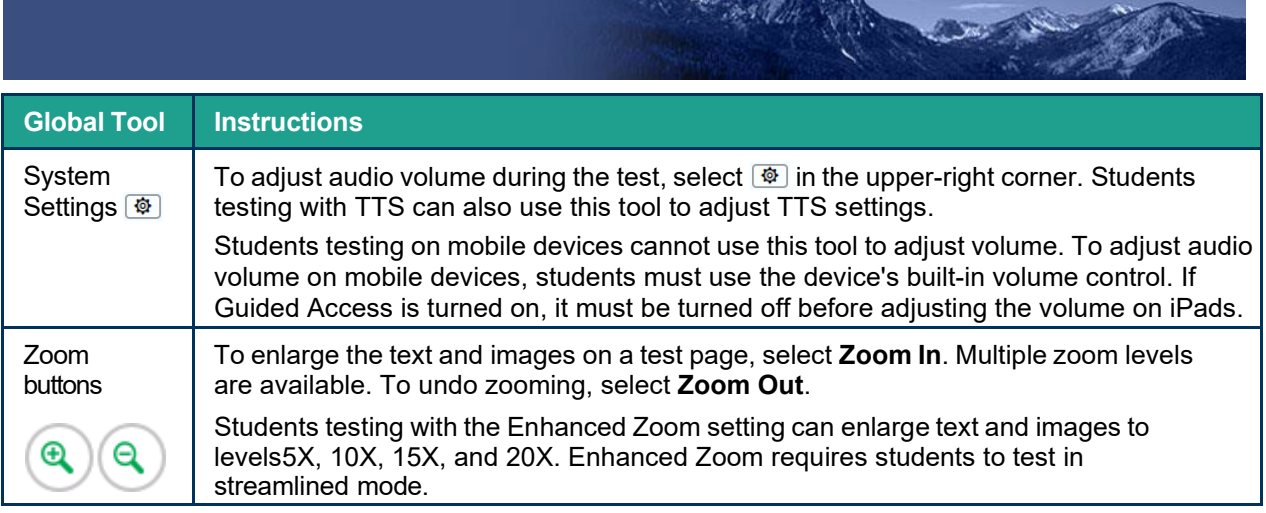

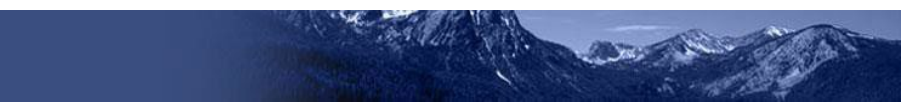

<span id="page-13-0"></span>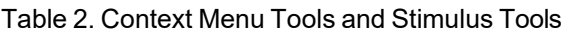

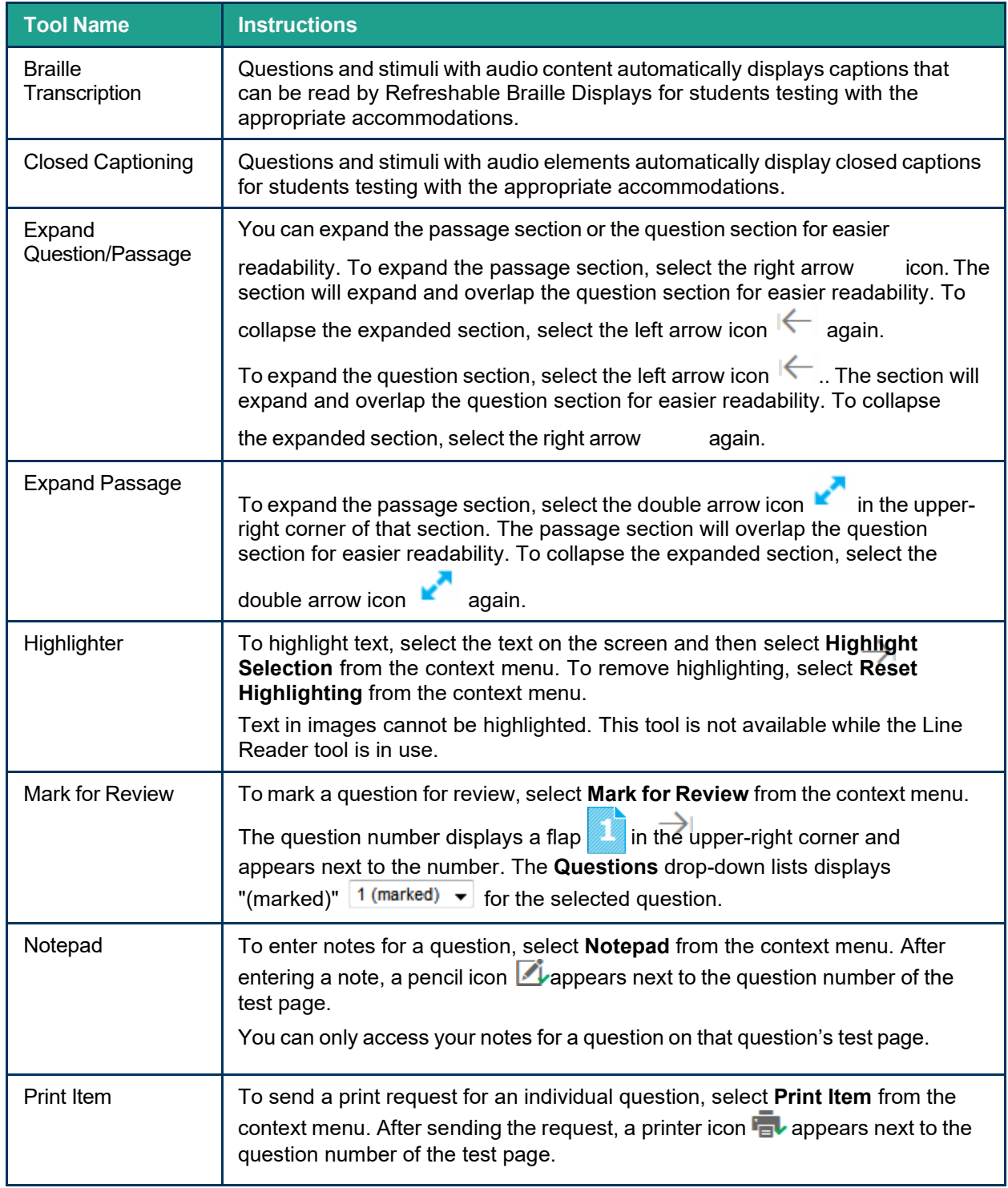

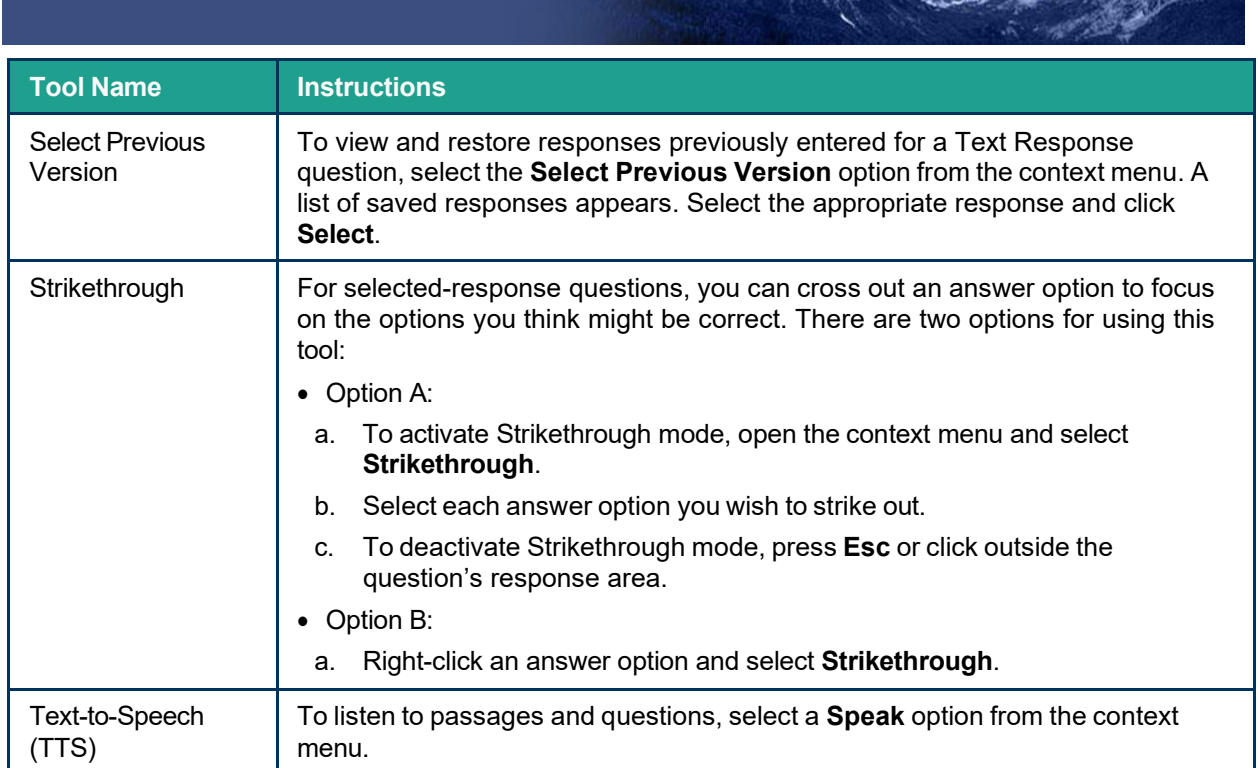

**TANK AND INTERNATIONAL** 

**CONTRACTOR** 

## **Global and Context Menus**

The global and context menus allow students to access on-screen tools. Students can access these tools using a mouse or keyboard shortcuts.

### **About the Global Menu**

The global menu at the top of the test page contains navigation buttons on the left and tools on the right (see Figure 23).

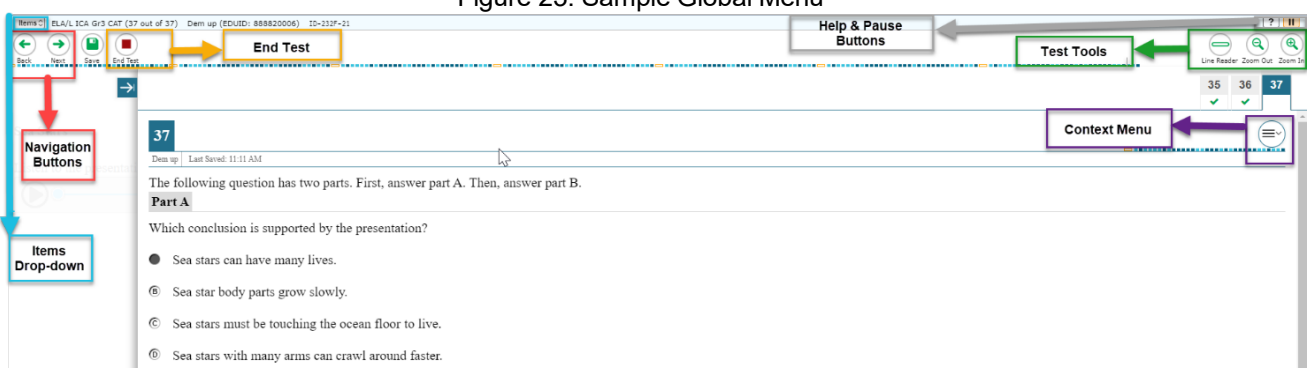

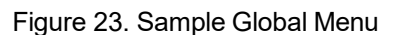

*To open a test tool in the global menu:*

1. Select the button for the tool. The selected test tool activates.

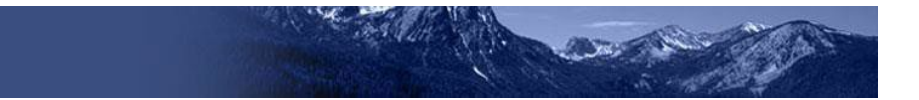

#### **About the Context Menus**

Each test question may include several elements, such as the question number and answer options. The context menu for each element (including the stimulus) only contains tools applicable to that element (se[e Figure 24](#page-15-0) and Figure 25).

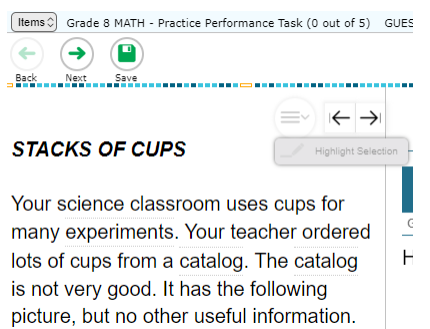

<span id="page-15-0"></span>Figure 24. Context Menu for Questions Figure 25. Context Menu for Answer Options

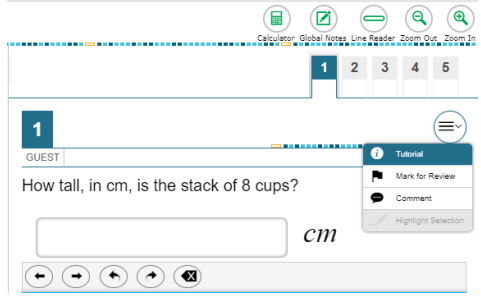

### **Opening a Context Menu for Passages and Questions**

Students can access context menus either by right-clicking elements or by selecting elements and then clicking the context menu button.

*To open the context menu for a passage or question:*

- 1. Click the context menu  $\implies$  button at the upper-right corner of the passage or question. The context menu opens.
- 2. Select a tool.

### **Opening a Context Menu for Answer Options**

Students can use the context menu to access tools for answer options in a multiple-choice or multi-select question.

*To access an answer option's context menu:*

- 1. To open the context menu, do one of the following:
	- o If you are using a **two-button mouse**, right-click an answer option.
	- o If you are using a **single-button mouse**, click an answer option while pressing **Ctrl**.
	- o If you are using a **Chromebook**, click an answer option while pressing **Alt**.
	- o If you are using a **tablet**, tap the answer option and then tap the context menu button (this selects the answer option until you select a different option).
- 2. Select a tool from the context menu.

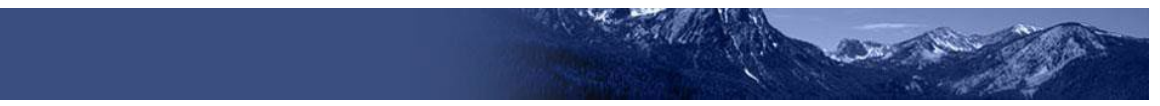

## **Using Test Tools**

Thissection describes how to use varioustest tools that may be available to students.

#### **Text-to-Speech (Speak) Tool**

Students testing with text-to-speech (TTS) on a supported secure browser can use the Speak tool to listen to passages, test items, or response options.

- 1. Select an area that contains text and open the context menu. The context menu displays the available Speak options (see Figure 26).
- 2. Select the desired Speak option. The text is spoken aloud.

#### **Mark Questions for Review**

Students may mark questions for review. Marking a question allows students to find it easier when reviewing the test.

#### *To mark a question for review:*

- 1. Open the context menu for a question.
- 2. In the context menu, select **Mark for Review** (see Figure 27). The question number displays a flap. In the **Questions**  drop-down list, "(marked)" appears next to the question number.

#### Figure 26. Speak Tool Options for Questions

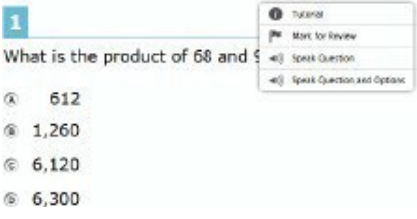

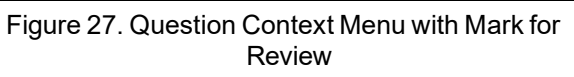

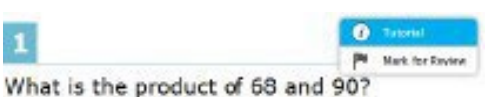

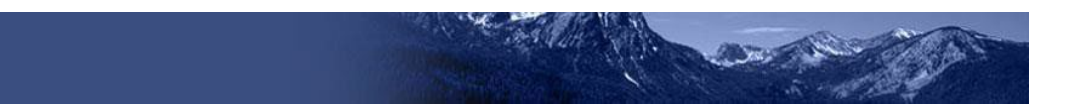

#### **Masking Tool**

The Masking tool allows students to hide distracting areas of the test.

*To activate the Masking tool:*

- 1. In the global menu, click **Masking**. The button becomes orange.
- 2. Click and drag across the distracting area.
- 3. Release the mouse button. The masked area becomes dark gray (see Figure 28).
	- o To remove a masked area, click **X** in the upper-right corner of the rectangle.
	- o To exitthe Masking tool, click **Masking**. The button becomes green.

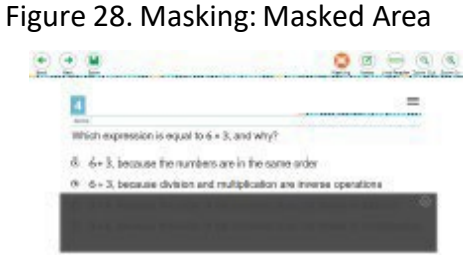